# **Register on Ariba – Work Instruction**

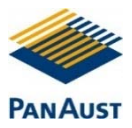

## **REGISTER ON ARIBA (SUPPLIER)**

## **PURPOSE**

Use this task to create an account in Ariba and to connect and participate in events with PanAust by registering as a supplier.

## **PRE‐REQUISITES**

A PanAust representative must have sent an invitation to you to register.

## **BUSINESS RULES**

All mandatory fields must be completed. Terms & Conditions and the Privacy Statement must be agreed to.

## **PUBLIC ACCESS LINK TO PANAUST QUICK REFERENCE GUIDE**

If you require access to this guide: www.panaust.com/ariba

## **PUBLIC ACCESS LINK TO ARIBA SUPPORT ONLINE**

If you require further help in regards to your Ariba Supplier Account go directly to Ariba: http://seller.ariba.com

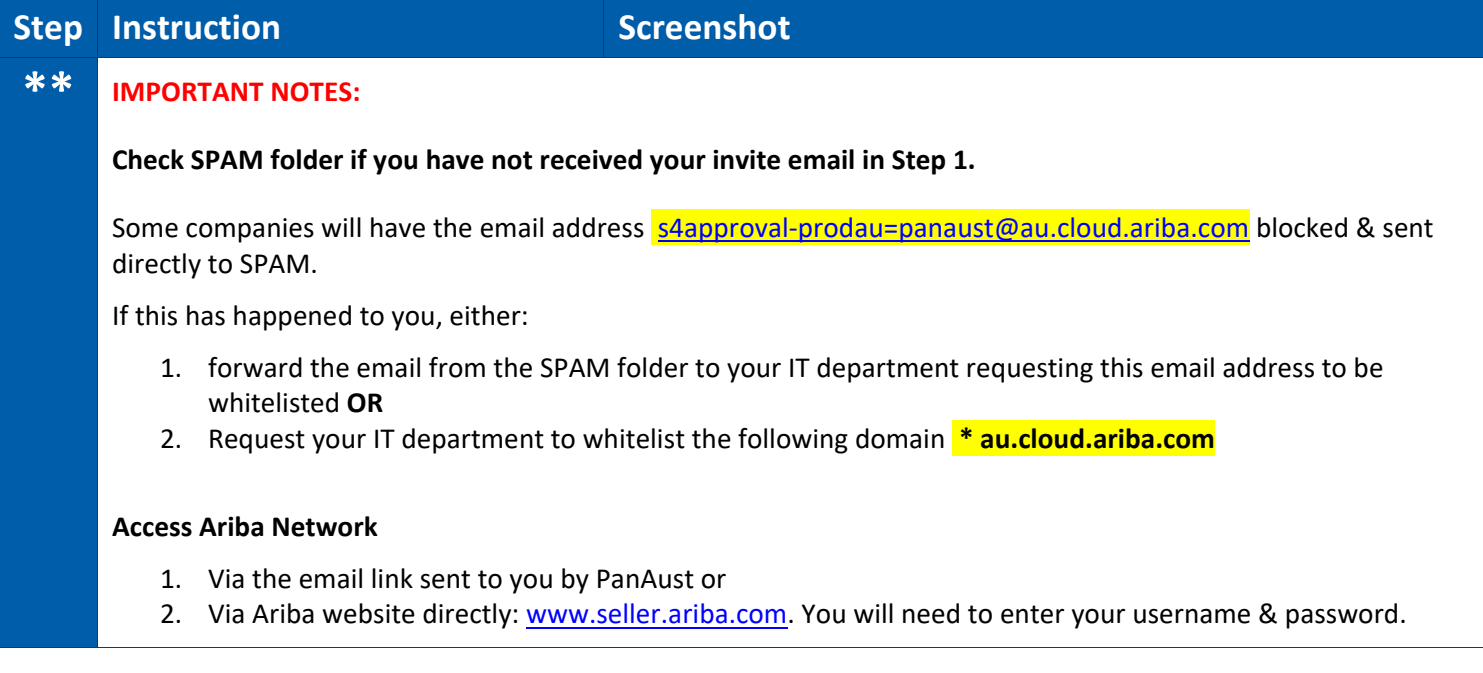

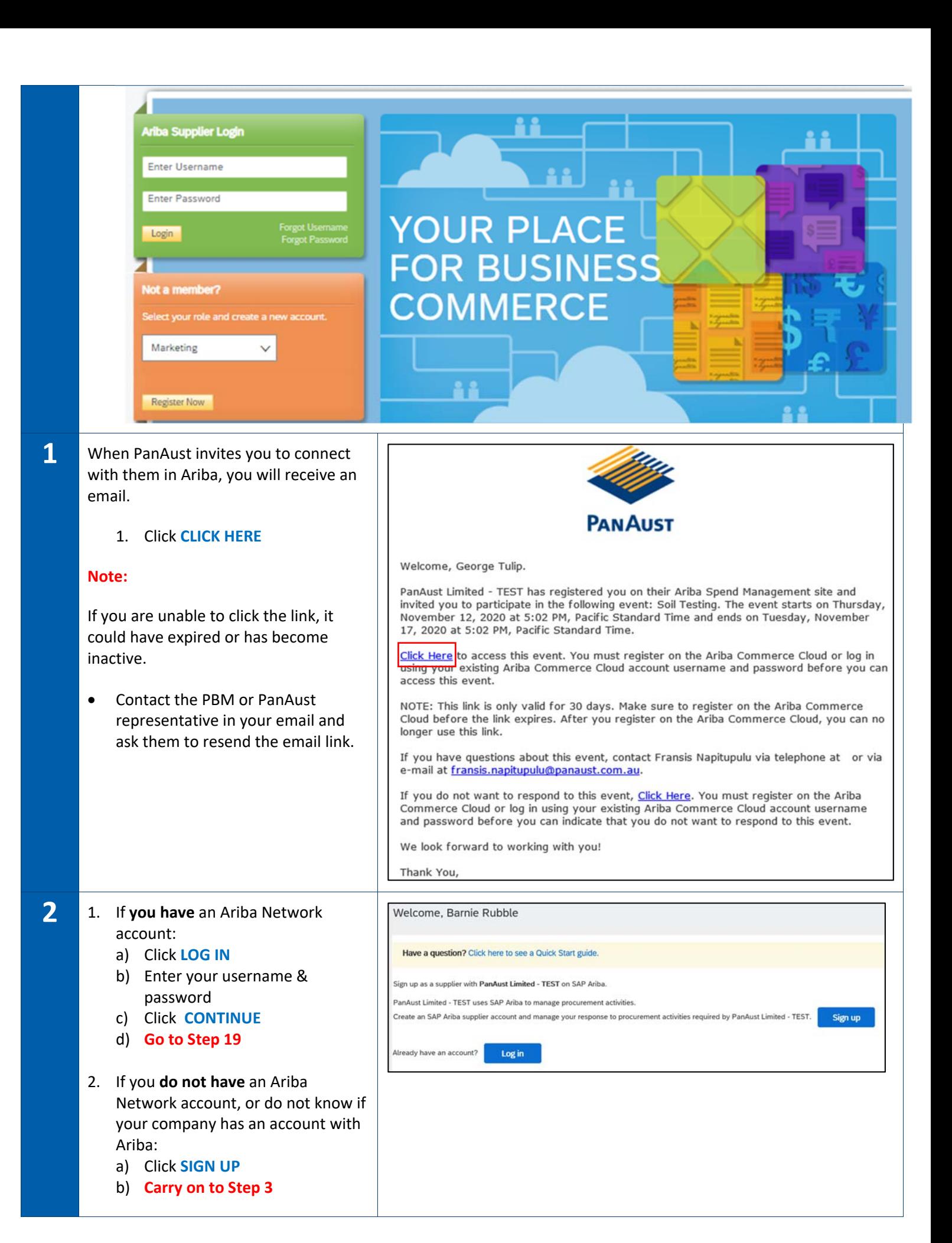

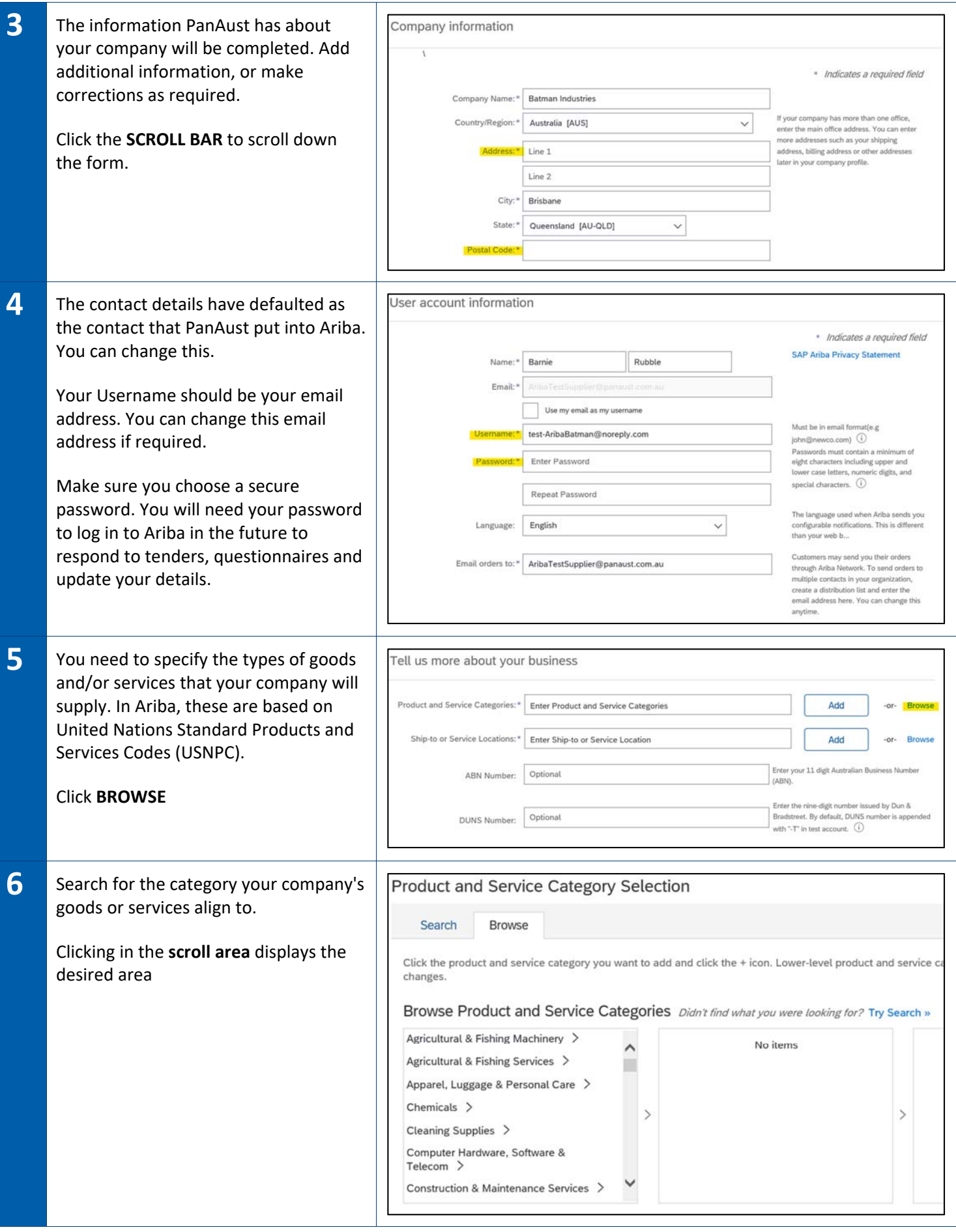

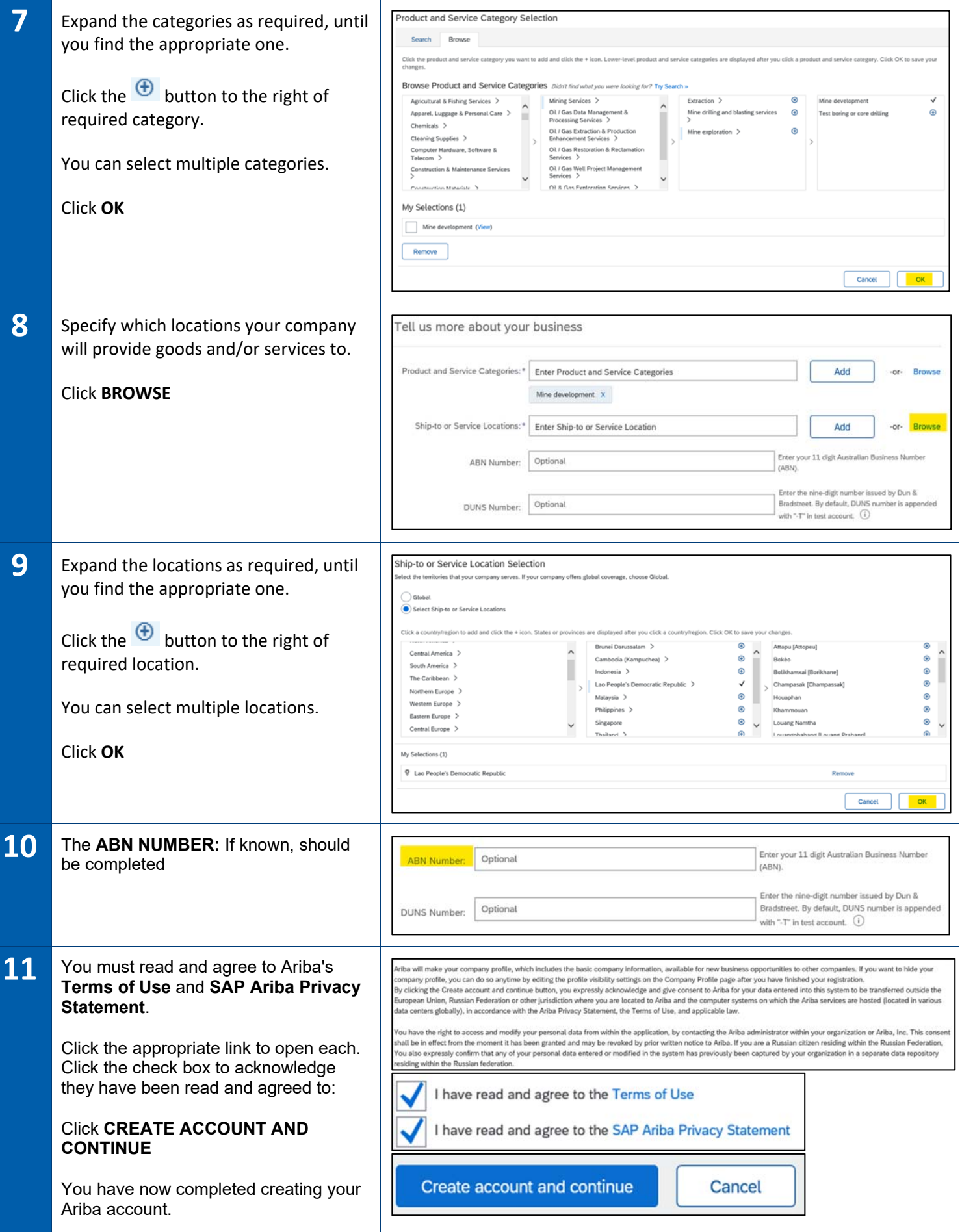

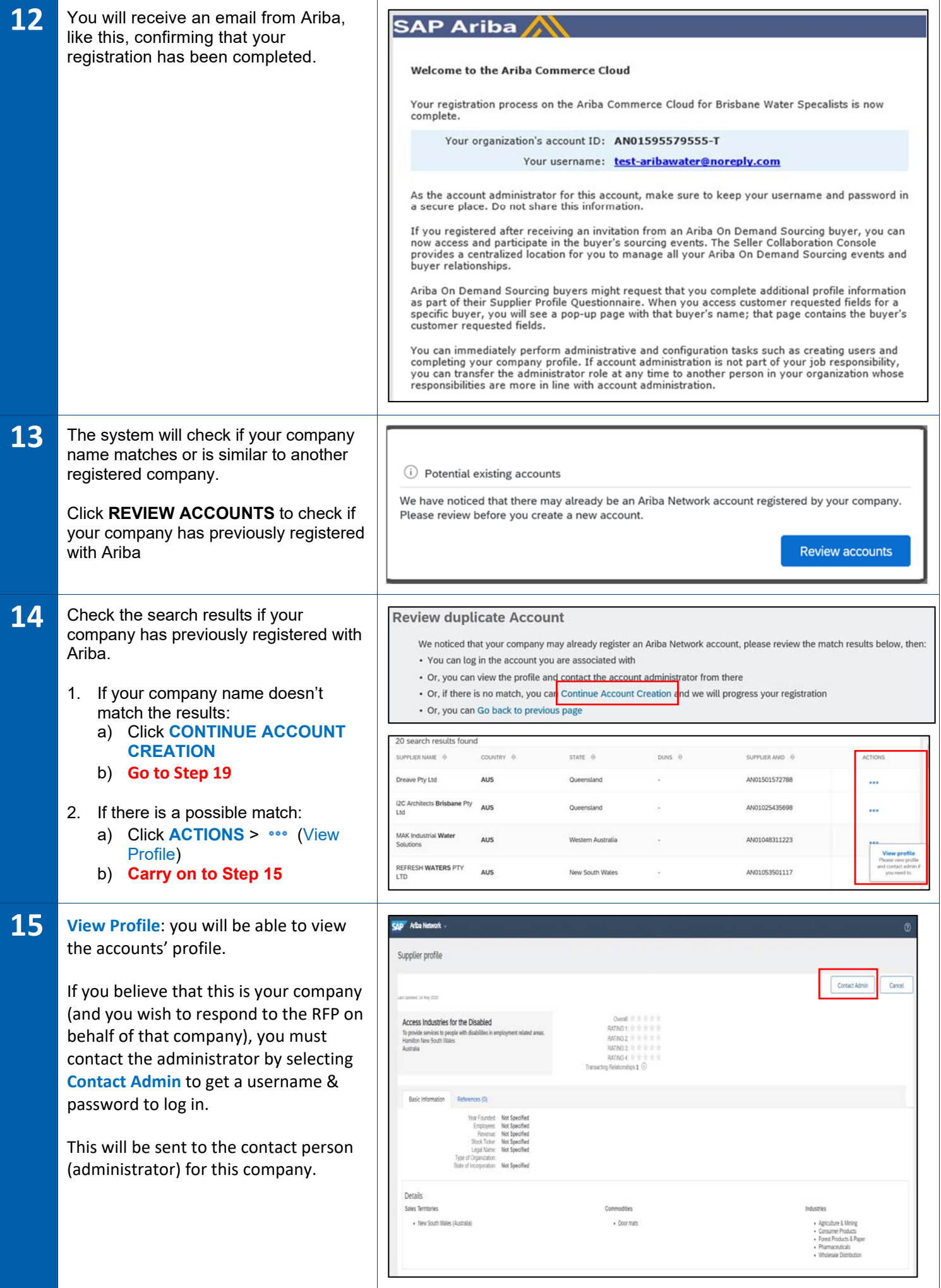

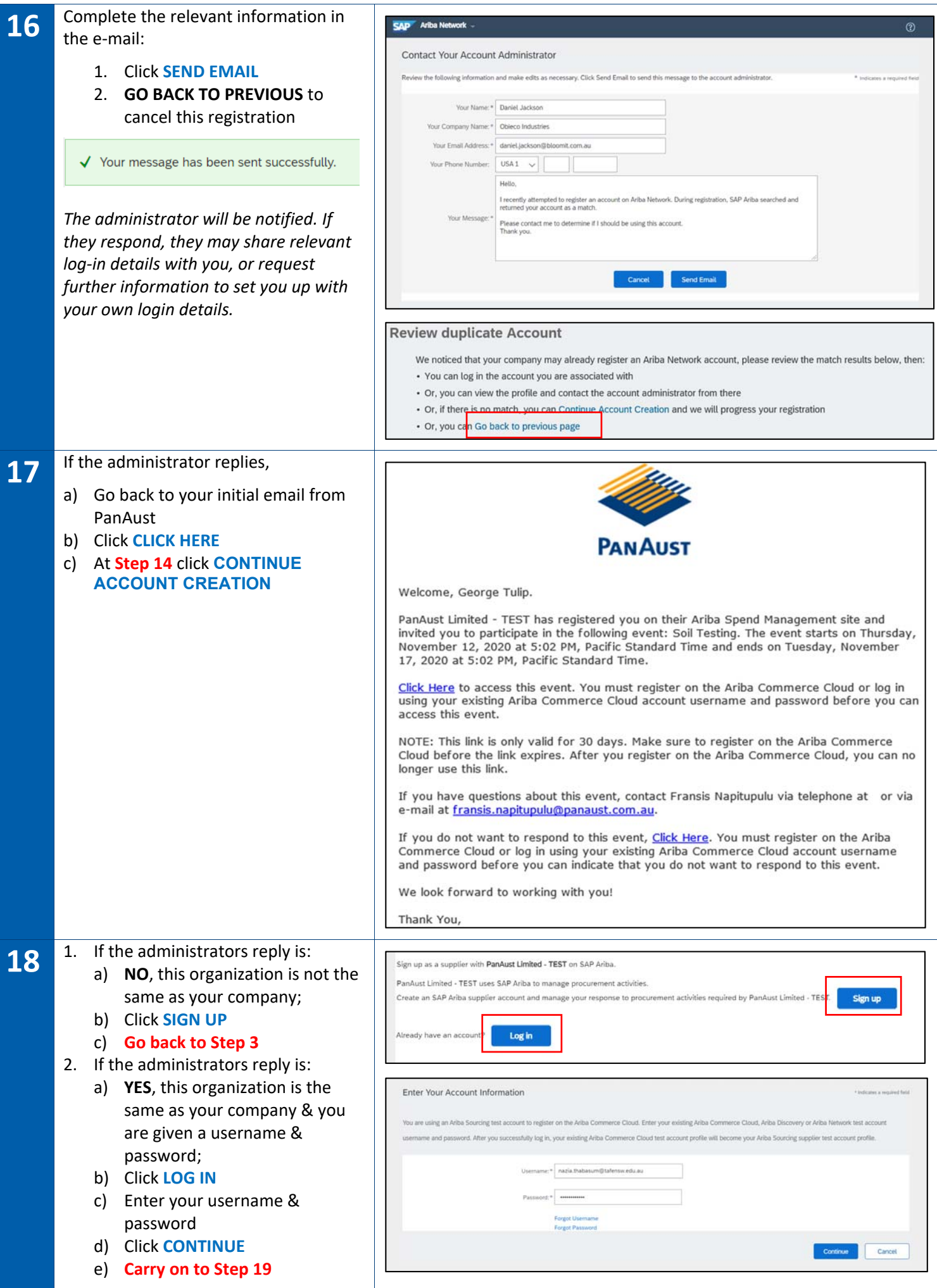

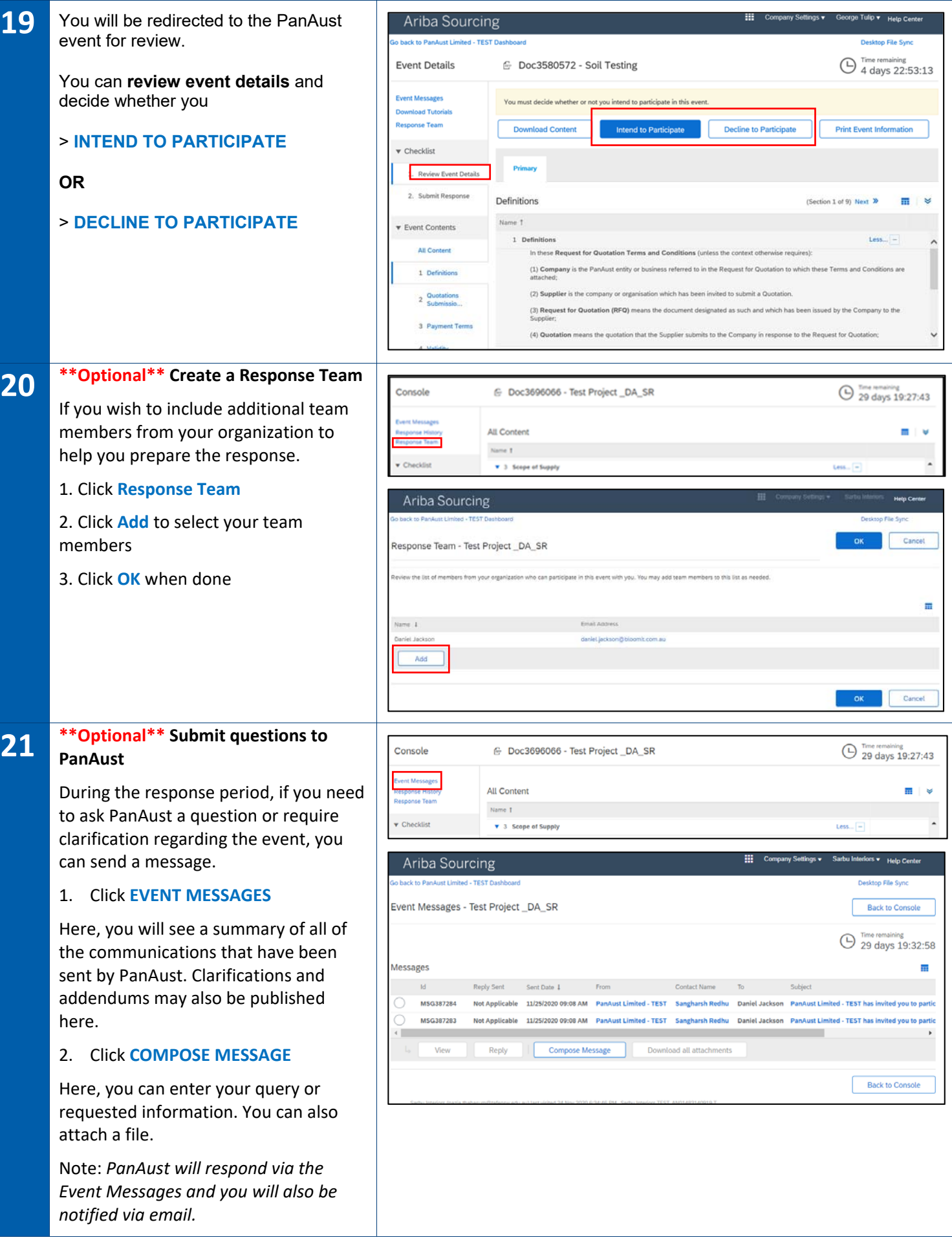

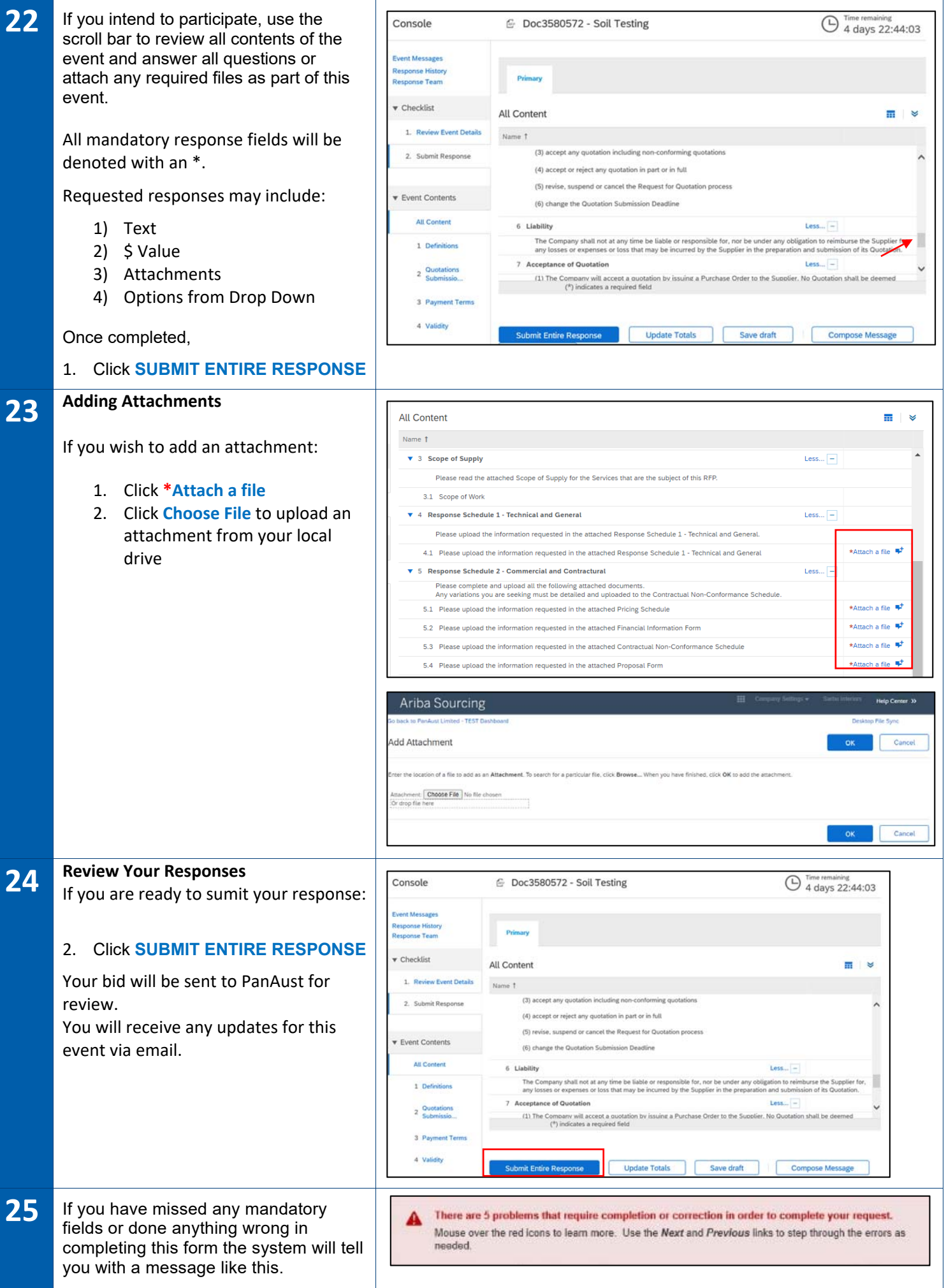

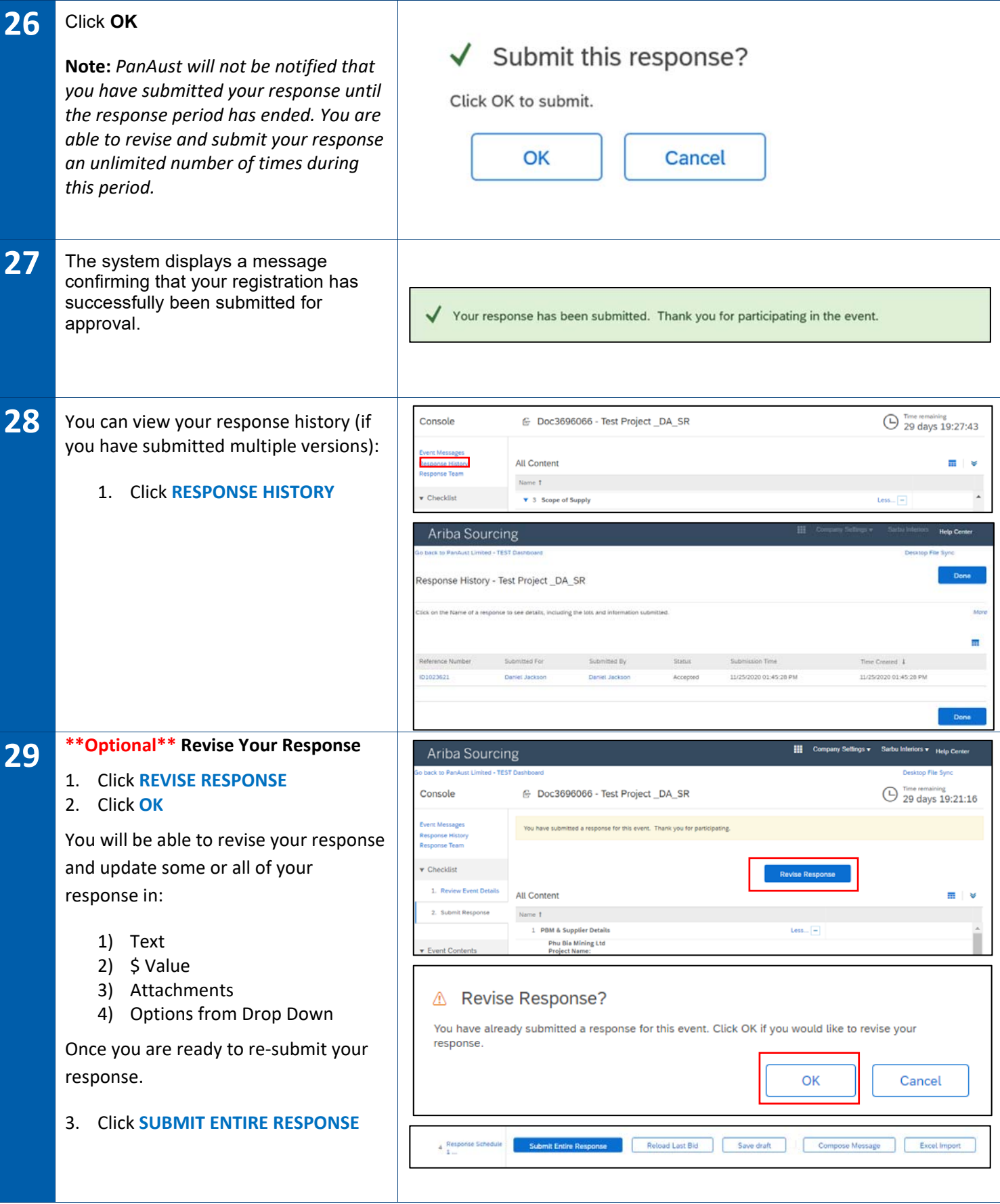

### **30 HOW TO CONTACT ARIBA SUPPORT TEAM**

If you have any **issues logging in** and your company is registered with Ariba, please contact your companys account administrator.

If you do not know who your companys account adminstrator is, or you have any **issues registering with Ariba** via the invite email please contact Ariba support: http://seller.ariba.com

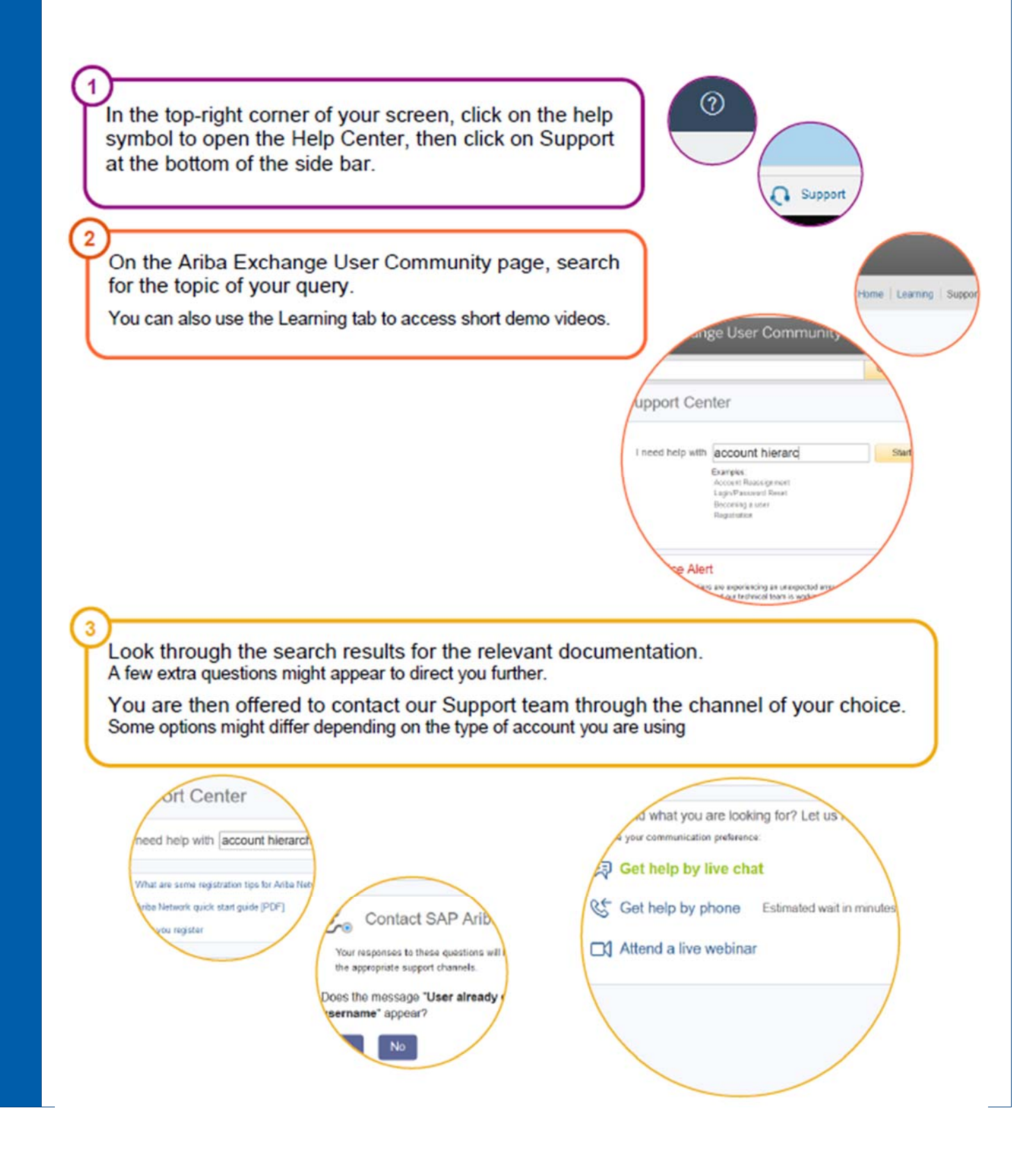

#### • **Duplicate username:**

You can access your existing account or create a new user account with a unique username by deselecting the Use my email as my username box under the Email field. Your username does not need to match your email address. It only needs to have the @ symbol and does not have to be a valid email address.

#### • **Duplicate D-U-N-S (Data Universal Numbering System) number:**

You can leave the DUNS Number field empty during registration or contact the administrator of the account that already uses the same number. You can also add your D-U-N-S number on the Marketing tab of your Company Profile after registration. Note: General applicable to US suppliers only.

#### • **Account already merged when registering with an existing account:**

This occurs when you try to link to a sourcing buyer with an account that is already used on the buyer's site. You can contact your buyer to find the linked account and deactivate any duplicate account(s). Alternatively, you can create a new account.

#### • **Different username and password expected when registering with an existing account:**

This occurs when you try to link to a sourcing buyer with an account that is different from the accounts used by others in your company. You can try to find the existing account by contacting your colleagues and/or the buyer. Alternatively, you can create a new account.

#### • **Error: "There has been an issue connecting to the Sourcing Server**"

Please try to connect to the service later.": If you experience this error repeatedly, there is a conflict between information in the registered account and in the sourcing buyer's site. Your buyer might have some of your account information stored in a different account. Contact Ariba Customer Support to review the possible conflicts.

#### • **Error: "Username and password pair you entered was not found"**

You entered an incorrect username or password. You might also receive this message in the following scenarios:

- Your password contains part of your username.
- Your browser is automatically filling in an invalid character or the incorrect username/password
- You entered a username that is not currently valid for your account.
- You entered an incorrect password.
- You are not using a certified browser.
- Your cookies have not been cleared.

• **Error: "Your company has already connected with this buyer company using a different account and Ariba Network ID (ANID) than the one you are trying to log into. To connect with this buyer company, you need to log into the already connected account. Please contact your company's account administrator and request that they create you as a new user under ANID (ANID)"**

You are receiving this error because the username you are attempting to use is associated with an ANID that does not match the ANID currently connected to your company's profile that was invited to the event, which indicates that your organization has more than one ANID.

Provide the buyer with your ANID number and the username you'd like to use, and let them confirm if the ANID provided is matching the ANID of your profile from the buyer side. Suppliers can access the events from only one ANID.

#### • **Error: "The username and password entered has already merged to another Ariba Sourcing user account"**

You are receiving this error because the username you are attempting to use is already connected to an existing user in the buyer's Sourcing site, and a duplicate user has been created and invited to this sourcing event by the buyer.

To resolve this issue:

Provide the buyer with your ANID number and the username you'd like to use, and let them confirm if the ANID provided is matching the ANID of your profile from the buyer side. Suppliers can access the events from only one ANID, if the ANID is not matched then you must log in from the ANID that is connected to your profile from the buyer side.

Or

Create an alternate username from the same ANID that is connected to your profile from the buyer side by clicking Sign Up through the event invitation. Your new username will need to be different than any existing username currently in the Ariba system, and it will maintain the same ANID.

#### • **Error: "You do not have the appropriate permissions to access this page" when accessing Proposals or Contracts**

If you are a sub-user, contact your account administrator to begin collaborating with customers through Ariba Sourcing and Ariba Contracts. In the upper-right corner of the application, click your initials > Contact Administrator to view your admin's information.

If you are the administrator of the account, ensure your administrator role has the permission Access Proposals and Contracts:

1. In the upper-right corner of the application, click your initials > Settings and select Company Settings. 2. Click Users.

3. Click on the Administrator role. The administrator has all permissions and cannot be edited.

4. Confirm with the buyer if your email address/Contact is invited the event or is approved

5. If you do not see the Access Proposals and Contracts permission, contact SAP Ariba Customer Support.

#### • **Error: "Your user account has not been approved by the buyer"**

- Check with the buyer to verify the approval of your user account/organization
- Ensure your username matches the username originally set up in the buyer's site if you changed the username and the buyer confirms your approval
- **Error: "User already exists. Please enter a different username."**

You are receiving this message because the username you are entering is already associated with an Ariba Network, Ariba Discovery, or Ariba Sourcing supplier account. You will still be able to register a new user account, but the new username will need to be unique to satisfy Ariba's system requirements.

SAP Ariba requires that all usernames be formatted like an email address, but they do not have to be a valid email address. For example, if your username of example@ariba.com was not accepted, you can try using example1@ariba.com.

#### Additional Information

If you would like to access the account that already exists, please use one of the following sites to request a password reset for the registered username:

- https://supplier.ariba.com (Ariba Network, Ariba Sourcing, or Ariba Contracts)
- https://discovery.ariba.com (Discovery only)

#### • **Error: "Why can't I access an event with the username I was given by my customer?"**

You do not have to use the username your customer may have provided in the event invitation you received.

When your contact was created in their supplier database, a User ID field was required for them to complete that is meant to act as a placeholder ID until you successfully accept the invitation with your own username. The placeholder User ID entered is the username displaying in the email invitation.

If you click the link in the email to access the event, you should be given an option to Sign Up for a new user account or Login with an existing user. Choose whichever of these options applies to you, and you will then be able to control what username is connected to your customer's event.

Customer can send you the username by using the "Send username", only If you managed to connect your Ariba account to the customer event previously, you should receive an official email from Ariba with the user details afterwards.

#### If you are taken to a Login page instead of a page to Sign Up or Login, Check the below error

#### • **Error: "why do I receive the error "The username and password pair you entered was not found" when trying to sign into a sourcing event I was invited to?"**

The invitation link you are clicking may have expired. If you have already connected your account to the customer that invited you, please use the following link to log in to your account http://supplier.ariba.com.

#### Or

Your organization profile from the customer side is connected to ANID and The Ariba user ID you are trying to log in from is not the same Ariba user ID that is associated with the event.

Ask the project owner of the event to use "send username" for the invited contact.

Provide the buyer with your ANID number to confirm if the ANID from the buyer side is the same as the ANID of your account.

Suppliers can access the events from only one ANID.

#### • **Error: "Why am I receiving an error saying the link has expired when trying to access a sourcing event?**

The invitation link that you clicked to access the event is likely expired. Invitation links are designed for one time use only and they will expire after they have been used successfully.

If you have successfully accessed the event before, you can use the following link to sign into your Ariba Sourcing dashboard: http://supplier.ariba.com. It's recommended that you bookmark this site in your browser for future use.

If you have not accessed the event and are receiving this error, the link you are clicking is broken and was likely never working as it should.

In this case, you will need to contact the Project Owner to request a new invitation email.

#### • **Retrieve Usernames**

If you forget your Ariba Network for Suppliers username,

- 1. Click Having trouble logging in? on the login page.
- 2. Choose I forgot my username.
- 3. Enter the email address you used when you registered your SAP Ariba account.
- 4. Click Submit.

#### • **Create and Reset Passwords**

If your SAP Ariba password is not working or if you forget your password,

- 1. Click Having trouble logging in? on the Login page.
- 2. Choose I forgot my password, and Click Continue.
- 3. Enter your username or email address in the Username or Email Address field and click Submit.

SAP Ariba sends an email notification that contains instructions on how to reset your password to the email address you used to register your SAP Ariba account.

Click the link in the Password Reset email.

Note:

Links in password reset notifications are only valid for 24 hours.

If you receive a password reset notification, but the link provided is invalid or expired, contact your account administrator and have them initiate the password reset process for you. If you are the account administrator, initiate the password process again.

Note:

If you do not receive a password reset email from SAP Ariba: Check your junk mail folder or spam filter settings to verify that automated emails from SAP Ariba are not blocked from your email account.

You might have multiple SAP Ariba usernames with different email addresses. Make sure you check the correct email account.

You might have recently changed your email address without updating the email address in your SAP Ariba account. Check the email account associated with your SAP Ariba account. You might have mistyped your username.

Enter and confirm your new password on the Password Reset page.

Click Submit